# **DOCUMENTATION / SUPPORT DE FORMATION**

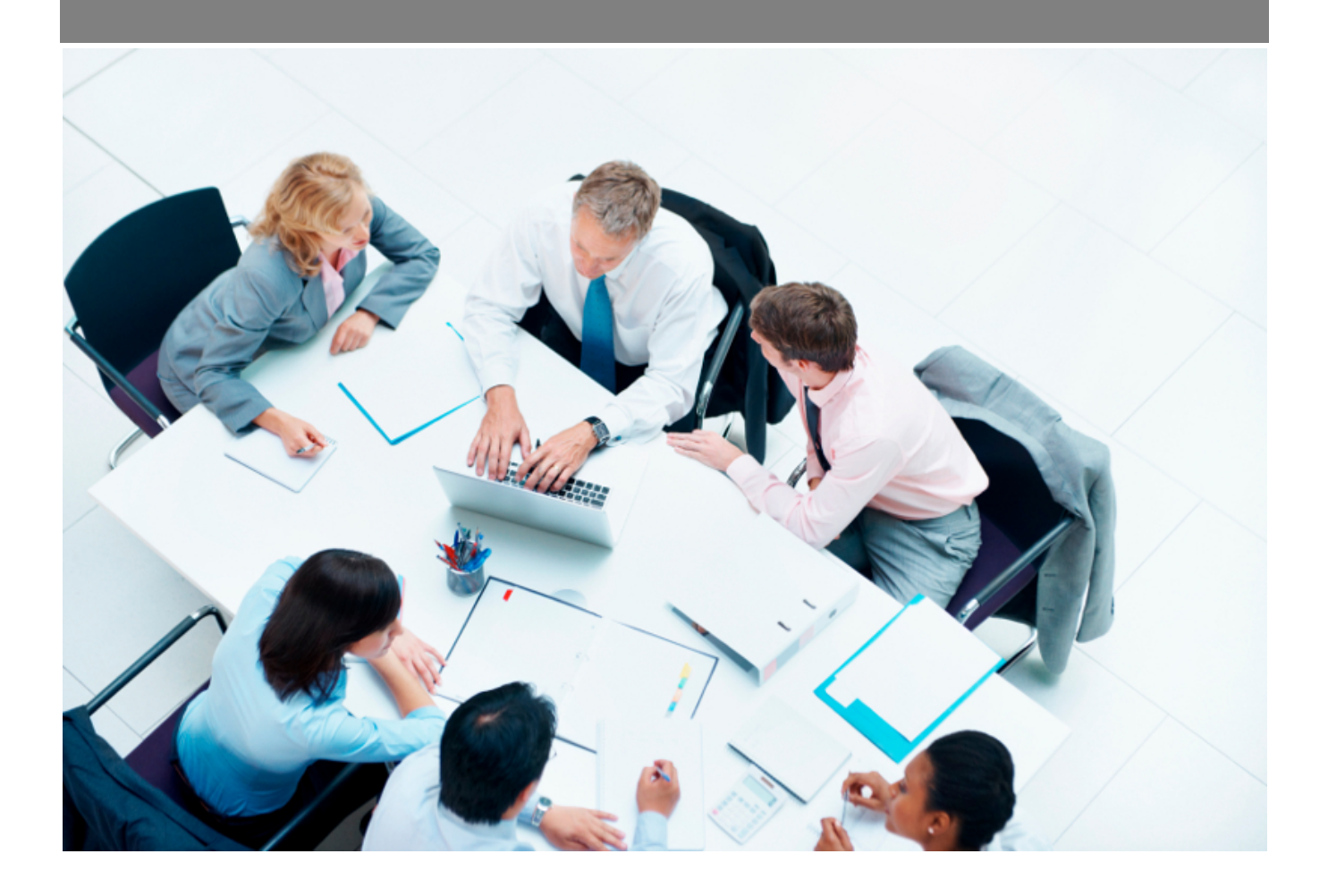

Copyright © Veryswing SAS, Tous droits réservés. VSActivity et VSPortage sont des marques déposées de Veryswing SAS.

# **Table des matières**

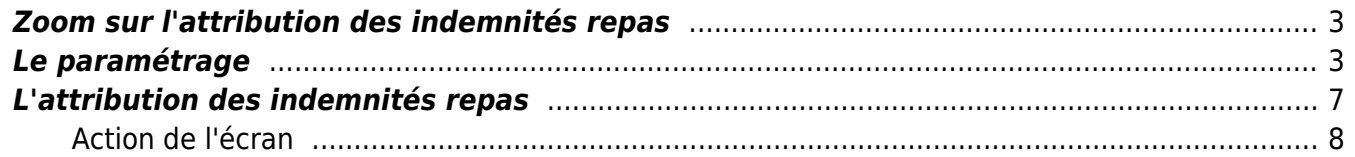

## <span id="page-2-0"></span>**Zoom sur l'attribution des indemnités repas**

#### Les droits à activer :

#### **Activités**

- Gestion des ordres de mission
- Paramétrage des rubriques internes
	- Gérer les rubriques internes

### **Ressources humaines**

- Registre du personnel / Dossier RH des salariés
	- Indemnités repas
	- Gérer les indemnités repas
- Suivi RH : Attribution des avantages (repas, transport, mutuelle et packages)
- Paie Attribution des indemnités repas : contrôle du calcul automatique et possibilité de mettre à jour
	- Annuler la soumission ou l'approbation d'une attribution
- Paramétrage des types de frais (NDF)
- Paramétrage des catégories d'absences

## **Achats**

- Factures des fournisseurs
	- Réceptionner une facture d'un fournisseur, gérer les liens avec les factures clients et attacher des documents

VSA permet de pré calculer le nombre d'indemnités repas que vous devez verser chaque mois à vos salariés. Vous pouvez aussi mettre en place un workflow de validation qui permettra d'émettre une feuille d'émargement contenant les signatures électroniques de vos salariés pour chaque nombre d'indemnités reçues.

## <span id="page-2-1"></span>**Le paramétrage**

## **Les paramètres d'application**

Pour commencer, vous devez paramétrer la méthode d'attribution des indemnités repas. Ce paramétrage est globale à l'ensemble des entités de votre application se trouve dans le menu Administration > Ecrans de paramétrages > Paramètres d'application > Onglet : Ressources humaines

#### Paramètres - Paramètres d'application  $^{\circ}$   $\equiv$

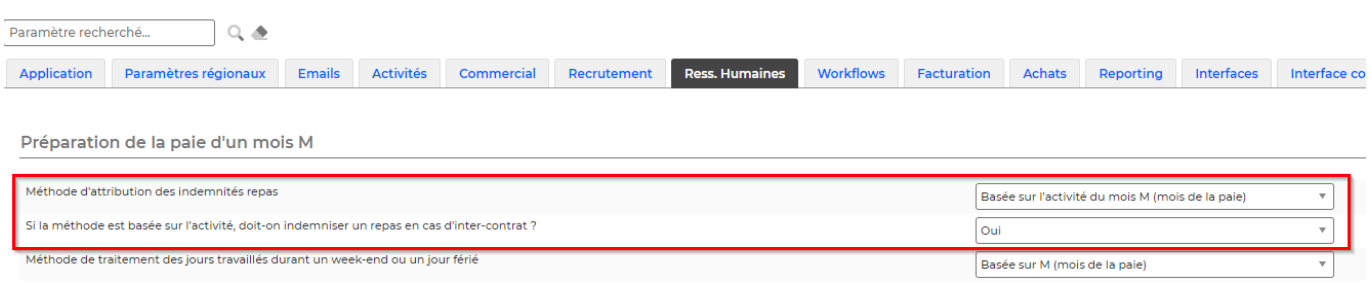

**Nombre fixe chaque mois:** Le nombre est fixé chaque mois par la personne en charge des attributions d'indemnités repas.

**Basée sur l'activité du mois M-2 :** VSA calcul automatiquement le nombre d'indemnités repas à distribuer en fonction du CRA (Timesheet, Feuille de temps) du mois M-2 du collaborateur. Exemple : Pour le mois de juin VSA prendra en compte le CRA du mois d'avril.

**Basée sur l'activité du mois M-1 :** VSA calcul automatiquement le nombre d'indemnités repas à distribuer en fonction du CRA (Timesheet, Feuille de temps) du mois M-1 du collaborateur. Exemple : Pour le mois de juin VSA prendra en compte le CRA du mois de mai.

**Basée sur l'activité du mois M :** VSA calcul automatiquement le nombre d'indemnités repas à distribué en fonction du CRA (Timesheet, Feuille de temps) du mois M du collaborateur. Exemple : Pour le mois de juin VSA prendra en compte le CRA du mois de juin.

**Jours ouvrés mois M, régularisation M-1 :** VSA calcul automatiquement le nombre d'indemnités repas a distribuer en fonction du nombre de jours ouvrés du mois et on vient enlever tout ce qui est lié à l'activité du mois d'avant (absences, ou autres éléments qui viendraient enlever des indemnités repas : ordre de mission, télétravail, note de frais, factures d'achat, invitation repas, rubrique interne) Exemple : Pour le mois de juin VSA prendra en compte le nombre de jours ouvrés du mois de juin et on vérifiera les différents éléments d'activités du mois de mai devant être déduits.

#### **Les paramétrages RH**

Quelques cas particuliers peuvent être gérés depuis les ressources humaines.

**Les avantages** : RH > Paramètres > Avantages

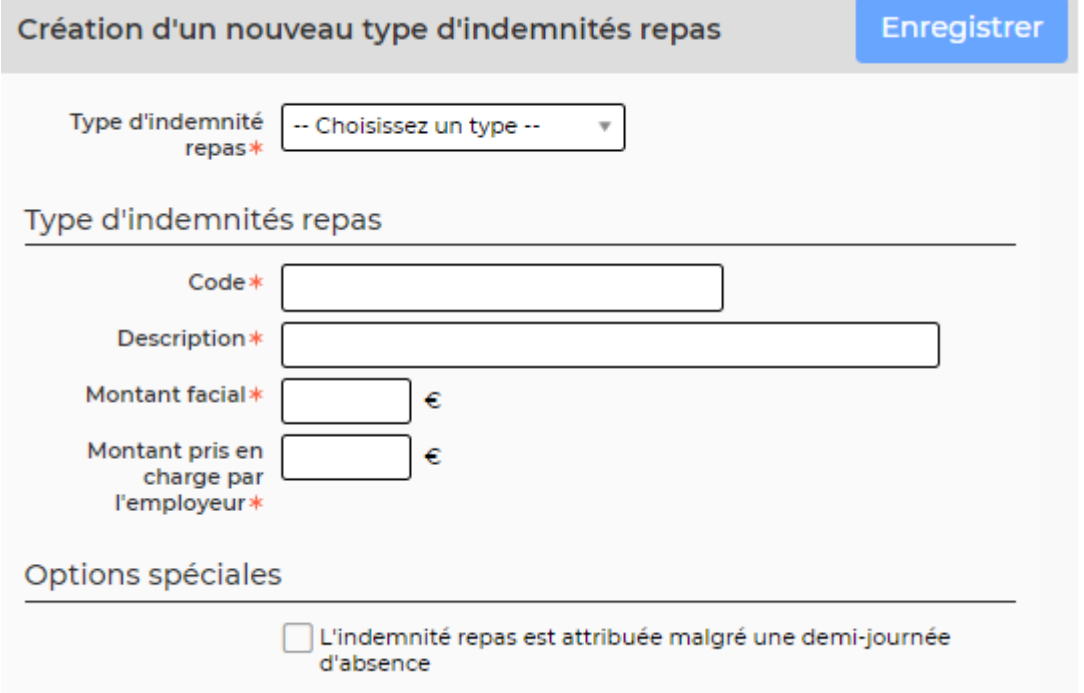

Ce formulaire permet d'indiquer le type d'indemnités. Ce paramétrage permettra d'exporter un fichier pré-paramétrer du nombre d'indemnités repas que vous pourrez ensuite envoyer directement à votre fournisseur.

Vous pouvez indiquer aussi si vous souhaitez attribuer une indemnité repas malgré une demi-journée d'absence.

## **Les types de frais** : RH > Paramètres > Types de frais

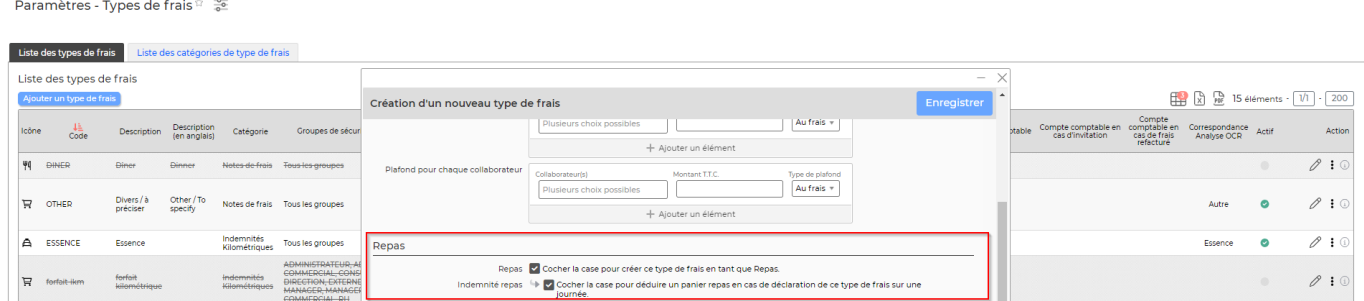

Vous pouvez préciser si un type de frais correspond au type REPAS et si vous souhaitez déduire une indemnité repas lorsqu'un collaborateur déclare une note de frais sur ce type de frais.

Lors de la saisie d'un frais de type repas, le collaborateur pourra saisir un autre collaborateur interne en invité. Le collaborateur interne aura lui aussi une indemnité repas déduite.

**Le télétravail** : RH > Paramètres > Types de contrat de travail

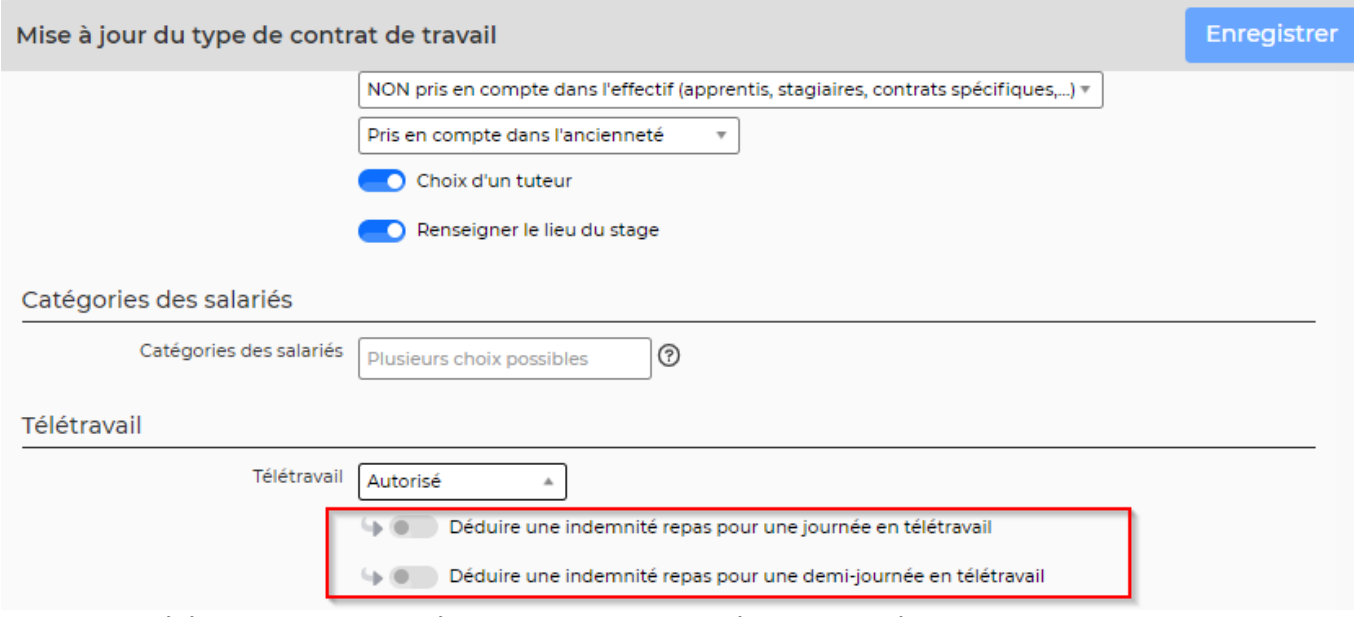

Lorsque le télétravail est autorisé (simplement, autorisé ou soumis à workflow), vous pouvez choisir de déduire une indemnité repas pour une journée en télétravail ou pour une demi-journée en télétravail.

## **Le paramétrage du module Activité**

## **Les ordres de missions** : Activité > Gestion > Ordres de missions

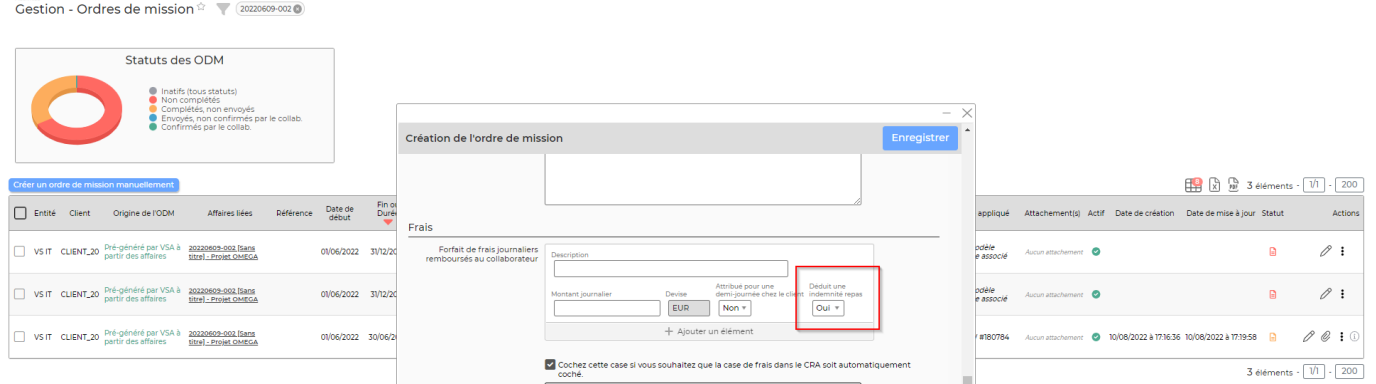

u

s complétez un ODM, vous pouvez préciser dans la rubrique des frais si sous souhaitez déduire une indemnité repas lors de la déclaration d'un frais lié à l'ODM.

Lorsque le collaborateur saisie sa mission dans son CRA, il doit cocher la case "frais ODM". Si les frais déduisent une indemnité repas, alors à chaque fois que la case sera cochée, une indemnité est déduite.

**Les rubriques internes** : Activité > Paramètres > Rubriques internes

Activités<br>Paramètres - Rubriques internes † 2

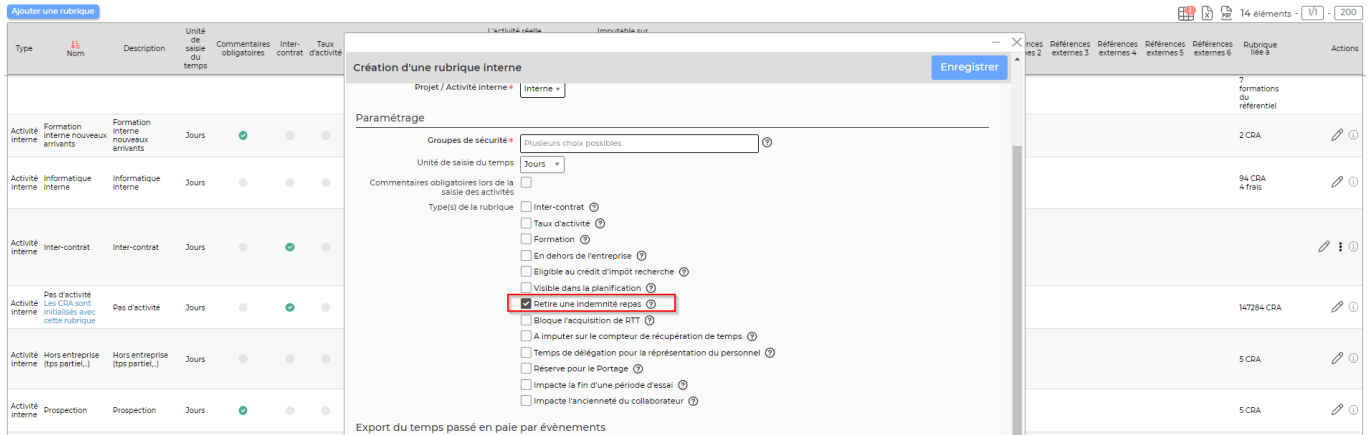

Lorsque vous créez votre référentiel de rubriques internes, vous pouvez choisir quelles rubriques doivent déduire des indemnités repas lorsqu'elles sont utilisées dans le CRA.

Notez qu'il n'est pas nécessaire de cocher cette case pour les activités inter-contrat et En dehors de l'entreprise qui retirent d'office des indemnités repas.

### **Le paramétrage du module Achat**

#### **Factures d'achats** : Achats > Factures d'achats

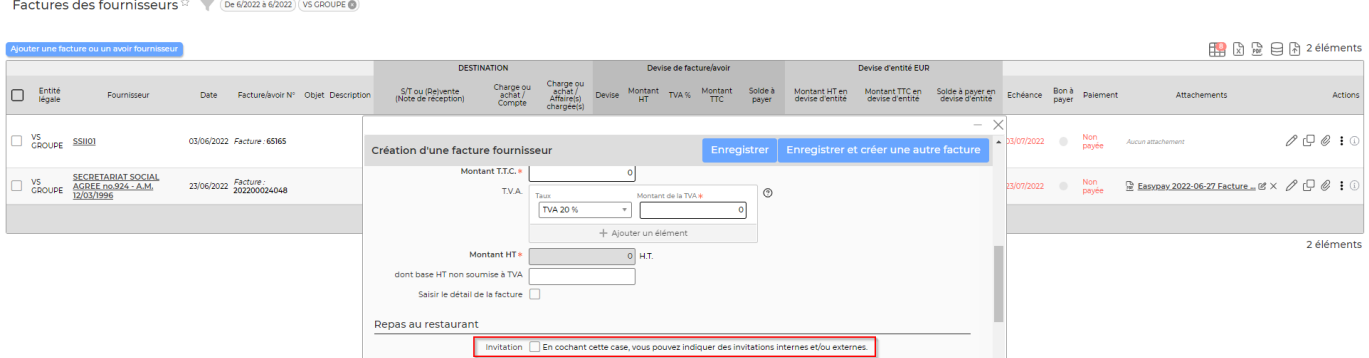

Vous pouvez déclarer une facture d'achat comme facture de repas. Dans ce cas, pour chaque collaborateur invité l'application déduira une indemnité repas.

## <span id="page-6-0"></span>**L'attribution des indemnités repas**

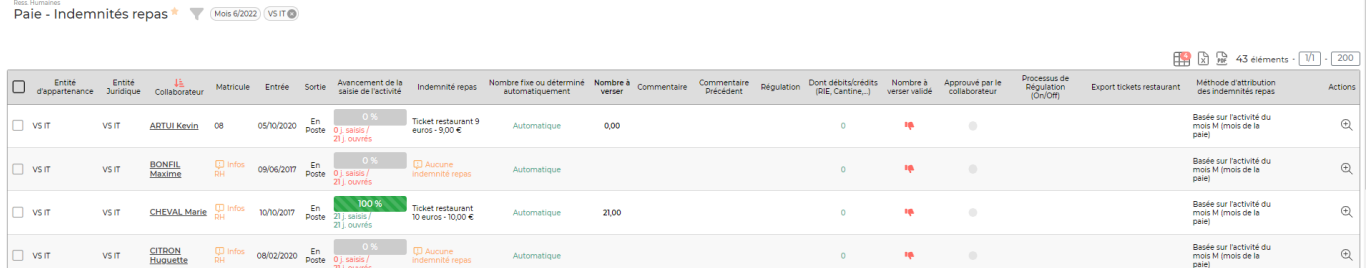

Cet écran permet de gérer l'attribution des indemnités repas pour vos collaborateurs. En fonction du paramétrage VSA calculera ou non le nombre d'indemnités à verser.

Cet écran est disponible dans Ressources Humaines > Paie > Indemnités repas

## <span id="page-7-0"></span>**Action de l'écran**

## **Les actions de ligne**

 $^{\circledR}$ Visualiser le détails Permet de visualiser le détail du calcul.

## **Les actions de masse**

Les actions de masse sont disponible en sélectionnant au moins une ligne.

Fixer et valider le no... Permet de fixer un nombre manuellement ou valider le nombre calculé par VSA. Vous pouvez aussi soumettre et avertir le collaborateur. Vous avez aussi la possibilité d'ajouter un commentaire pour cette action de changement manuel.

Soumettre et avertir I... Permet de soumettre ce nombre d'indemnités repas au collaborateur. Il reçoit un email lui précisant de bien vouloir accuser réception de ces indemnités repas.

Cénérer la feuille d'é... Permet de générer une feuille d'émargement. Si certaines distributions sont approuvés par des collaborateurs la feuille d'émargement comportera une signature électronique pour ces collaborateurs.

(Dés)Activer la régula... Permet de modifier le système de régulation pour les données sélectionnées.

Annuler les nombres de... Permet d'annuler une attribution validé non soumise

## **Le principe d'attribution**

Etape 1 : Attribution de l'avantage. Pour que l'application puisse calculer les attributions, il faut que vous ayez attribué à vos collaborateurs un avantage de type Indemnités repas dans le Registre du personnel

Etape 2 : Vérification. L'écrans de contrôle/validation affiche l'activité à prendre en compte, les types d'indemnités repas attribués et le fait par l'application à partir de l'activité. La loupe vous permet de savoir comment l'application a calculé la valeur qui apparaît lors du calcul automatique.

Etape 3 : Validation. Vous pouvez valider le nombre calculé par l'application ou remplacer la valeur manuellement en cliquant sur le bouton Actions de masse > Fixer et valider le nombre de repas. Etape 4 : Exporter. Une fois les indemnitées validées, vous pouvez générer un fichier d'export selon le paramétrage de vos indemnités.Le fichier d'export dans .

<color #008080>Etape 5 : Avertir les collaborateurs Lorsque vous avez validé les attributions vous pouvez utiliser les actions de masse suivantes :

- Soumettre et avertir les collaborateurs : vos collaborateurs reçoivent un e-mail leur demandant d'aller valider la réception des indemnités repas dans l'application.
- Générer la feuille d'émargement à faire signée manuellement ou pré-remplie si les collaborateurs ont validé la réception sur l'application

Attention : la régulation n'est effective que deux mois en arrière : autrement dit, on recalcule le nombre d'indemnités à verser sur les deux mois précédents le mois de la paye et on régule positivement ou négativement en fonction de la quantité figée sur ces mois.

Copyright © Veryswing SAS, Tous droits réservés. 8/8 VSActivity et VSPortage sont des marques déposées de Veryswing SAS.